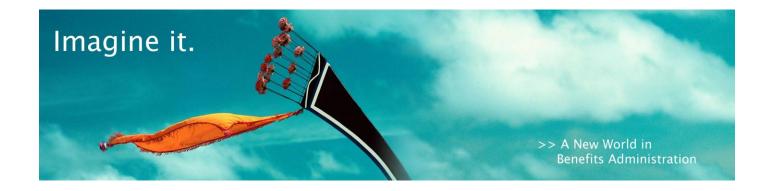

# Netsmart University HSA Training Guide

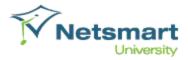

### Introduction

This guide is intended to assist the administrative user through the process of HSA management and administration on the Netsmart University system. The guide is structured into Modules and each will detail the steps needed to administer an HSA plan. If you do not see a Module listed here, there are no system changes due to HSA.

The following is a list of the modules covered:

Module 1 - Employer Accounts

Module 2 - Plan Setup

Module 3 - Participant Management

**Module 4 – Claim Management** 

Module 5 - Reporting

As additional HSA functionality is released to the system, this guide will be updated. This includes information on all HSA functionality available as of May 15, 20011.

### **Module 1 – Employer Accounts**

In this module, we will discuss the areas in employer accounts that have changed with the introduction of HSA. Each area of change is accompanied by instructions and notes in red.

#### Step 1: Add profile information about the employer

There are no changes to the profile set up process

### Step 2: Add Employer administrative settings

### There are changes to the administrative settings set up process

During the Employer administrative settings setup, there is a portion of the screen that will allow for the participant to make changes to the Participant Profile, the Dependent Information, the Beneficiary Information and the Participant Bank Accounts via the participant portal.

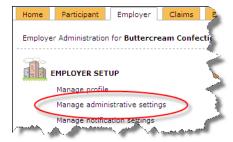

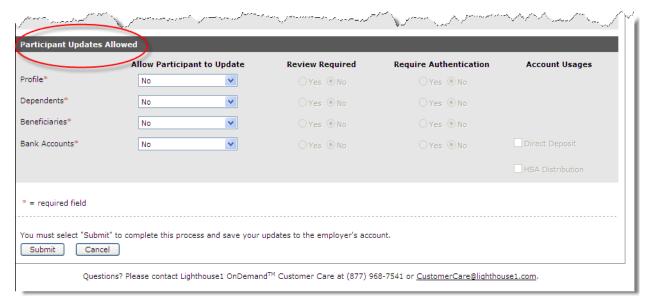

### Step 3: Set Up Employer notifications

There are no changes to the set up of employer notifications

### Step 4: Manage Payroll Frequencies

### There are no changes to the management of payroll frequencies

#### Step 5: Schedule Reports

#### There are changes to the Scheduling of Reports setup due to HSA Functionality

The act of setting up a report has not changed, however there is a new report that supports HSA functionality. Below are the steps to setting up that report:

- 1.) From the Employer tab, select Schedule Reports
- 2.) Click on the drop down menu Report Type
- 3.) Click on HSA Account Summary
- 4.) Choose a Report schedule
- 5.) Choose a Report name
- 6.) Choose between PDF and Excel format
- 7.) Click Yes if you would like to make the report available to the Employer on the Employer Portal.
- 8.) Click the box next to the Administrative contacts that you would like to have this report sent to.
- 9.) Click on Add

### Add a Scheduled Report

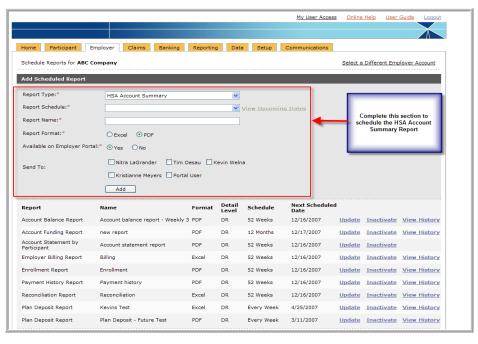

### Step 6: Setup Employer Banking

### There are changes to the Banking setup due to HSA Functionality

- 1.) From the Employer Tab, click on Manage Bank Accounts
- 2.) Complete the bank information section for each account type that you wish to establish
  - Notice that **HSA Funding** is now an option
- 3.) Click Submit

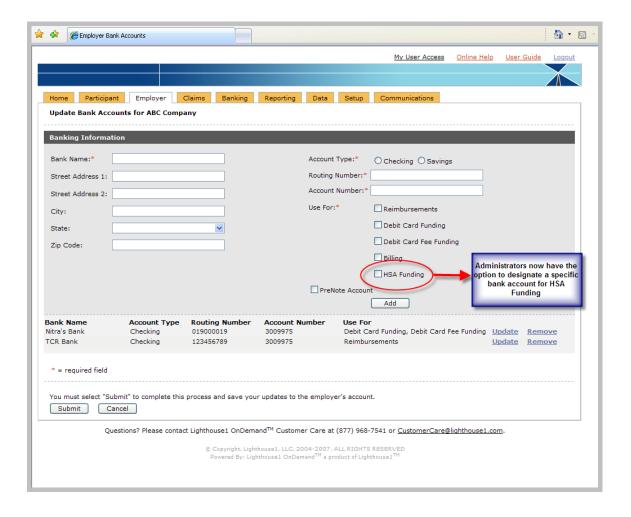

### Step 7: Setup Checks

There are no changes to the set up of Employer Checks

### **Step 8: Setup Advice of Deposit**

There are no changes to the set up of Advice of Deposits

### Step 9: Set Up HSA Funding and Notifications

### **NEW STEP for HSA Functionality**

This link allows you to determine how the HSA Plan will be funded and what options there are for employer and administrative notifications.

- 1.) Begin at the Employer Tab
- 2.) Click on Setup HSA Plan Funding and Notifications

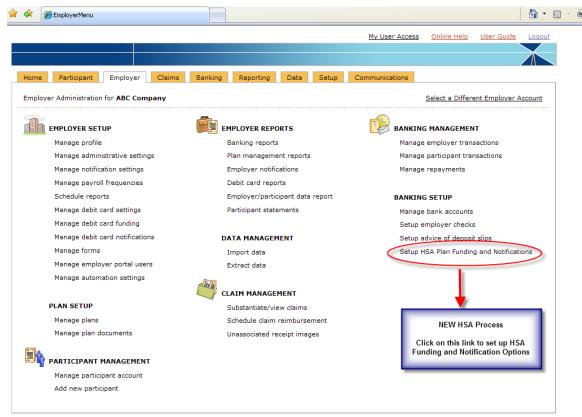

Questions? Please contact Lighthouse1 OnDemand TM Customer Care at (877) 968-7541 or  $\underline{\text{CustomerCare@lighthouse1.com}}$ .

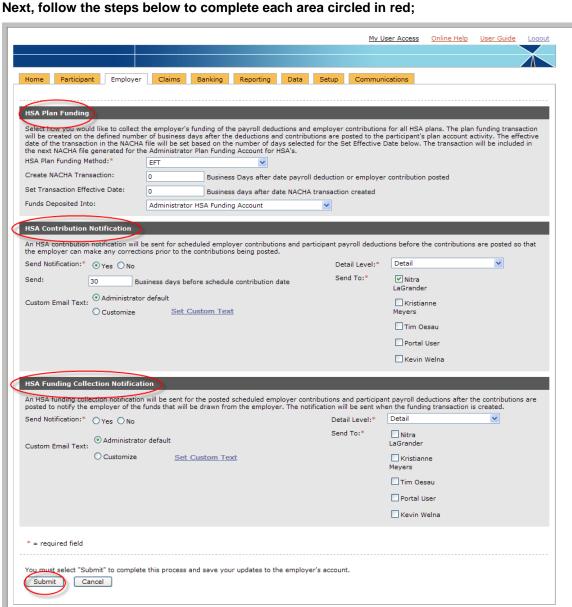

Questions? Please contact Lighthouse1 OnDemand™ Customer Care at (877) 968-7541 or CustomerCare@lighthouse1.com.  $\odot$  Copyright, Lighthouse1, LLC, 2004-2007, ALL RIGHTS RESERVED Powered By: Lighthouse1 OnDemand<sup>TM</sup> a product of Lighthouse1<sup>TM</sup>

- 3.) Complete the **HSA Plan Funding** section:
  - HSA Plan Funding Method
  - Create NACHA Transaction
  - Set Transaction Effective Date
  - Funds Deposited Into

### 4.) Complete the **HSA Contribution Information**

- Send Notification: Yes or no
- **Detail Level:** Detail or De-Identified Detail
- Send: Number of business days before the scheduled contribution date
- Custom E-Mail Text: Standard text or customized text
- **Send To**: Select the administrators you would like the notifications to be sent to
- 5.) Complete the **HSA Funding Collection Notification** 
  - Send Notification: Yes or no
  - Custom E-Mail Text: Standard text or custom
  - Detail Level: Detail or De-Identified Detail
  - **Send To**: Click on the Administrator Contacts that you would like included on this notification.
- 6.) Click on **Submit** to save these settings

### **Step 10: Manage Debit Card Settings and Notifications**

There are no changes to the set up and notifications of debit cards

### Step 11: Manage Forms

#### There is a new form associated with HSA

- 1.) From the Employer Tab, select Manage Forms
- 2.) From the drop down box, select Beneficiary Change form
- 3.) Give the form a name
- 4.) Browse to attach the form
- 5.) Click on Add

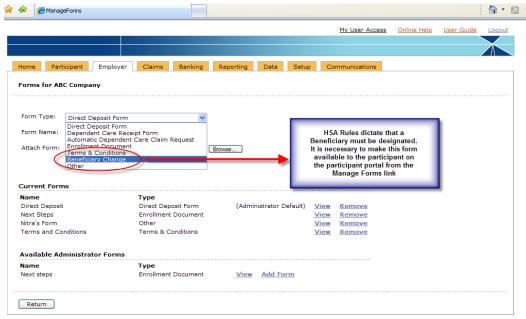

Questions? Please contact Lighthouse1 OnDemand™ Customer Care at (877) 968-7541 or <u>CustomerCare@lighthouse1.com</u>.

Scopyright, Lighthouse1, LLC, 2004-2007, ALL RIGHTS RESERVE Powered By: Lighthouse1 OnDemand<sup>TM</sup> a product of Lighthouse1<sup>TM</sup>

### NOTE:

If you would like to make this form available to more than one employer, it would be helpful to load this form from the SETUP Tab located on the Main Menu. Click **SETUP>Manage Forms>** 

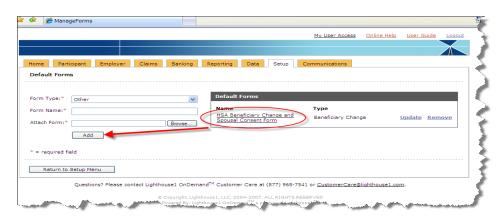

### **Step 12: Manage Employer Portal Users**

There are no changes to the set up of Employer Portal Users

### **Step 13: Manage Automation Settings**

There are no changes to the set up of the Management of Automation Settings

### Module 2 - Plan Setup

#### Step 1: Setup a Plan Year

### There are changes to the Plan Year Setup which supports HSA

- 1.) From the Employer Tab, select Manage Plans
- 2.) Fill in the following areas as applicable:
  - General: Plan Year Name, Plan Year Start Date and Plan Year End Date
  - Enrollment: Enrollment Open Date and Enrollment End Date
  - Payroll Frequencies: Click on Calculate
  - Reimbursement Methods: check each that applies
- 3.) When you come to the section entitled Health Care Provider Information, as noted below

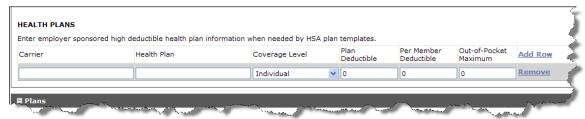

Continue to add each Health Plan by clicking on the **Add Row** link until all employer health care plans have been accounted for. This information will be available to the Participant during enrollment to substantiate eligibility for HSA enrollment.

- 4.) Next, setup an HSA plan by clicking on the **Plan Template** drop down menu. Locate the plan name **HSA-C-HB-00**. This has been administered as a general expenses Health Savings Account plan in our Netsmart Plan Advisor tool.
  - · Click on Add to begin plan setup

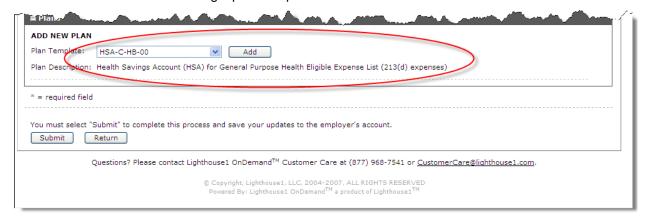

- 5.) Complete each of the following fields that allow you to design the HSA Plan:
  - General
  - Contributions
  - Plan Description

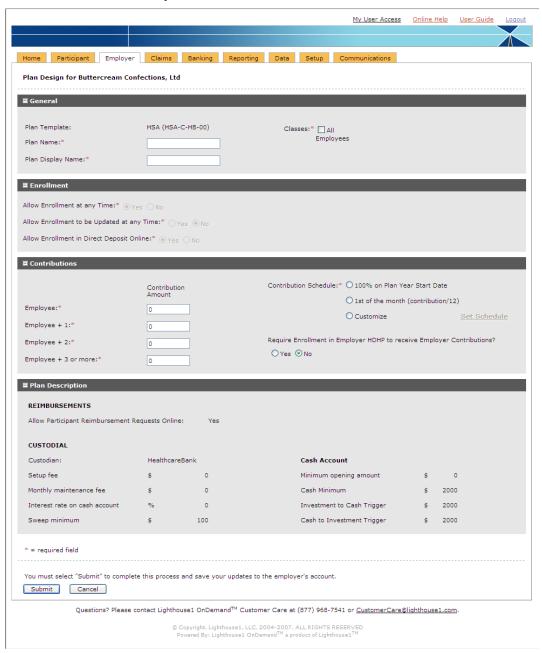

### 6.) Click on **Submit**

### **Step 2: Manage Plan Documents**

Once you setup a plan, it is important to be sure that the appropriate documents are included with the plan on the Participant Portal.

- 1.) From the Employer Tab, select Manage Plan Documents
- 2.) Find the appropriate plan year and click on the Manage Documents link

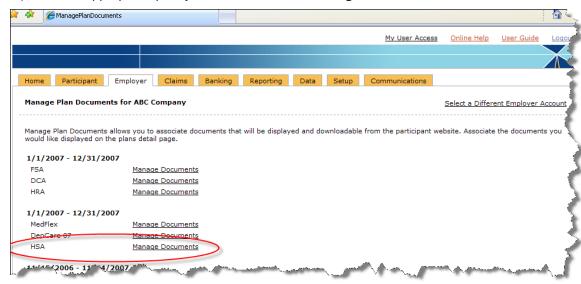

3.) Upload pertinent documents and add custom text as seen below.

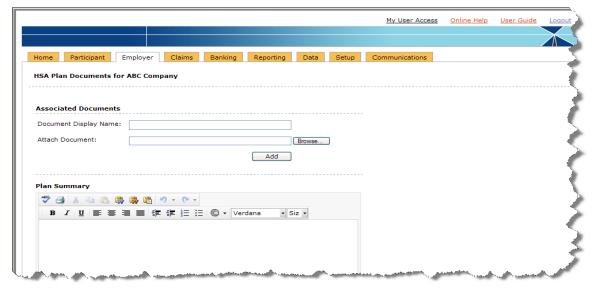

4.) Click on Submit

### **Module 3 – Participant Management**

There are no changes to the following areas of Participant Management:

- Participant Setup
- Search for Participant
- Reset Password
- Schedule Status Change
- Manage Payroll Deductions
- Manage Non-Discrimination Information
- Account Activity
- Manually adjusting past payroll deductions and contributions
- Canceling a transaction
- Making an adjustment
- Claim Confirmations and Notifications

The remaining features are outlined in the following pages.

#### **Add HSA Enrollment**

### You can now enroll a participant in an HSA plan

- 1.) From the Participant Tab, select Enroll or Update Enrollment
- 2.) Click on the Plan Year that you will enroll the participant for
- 3.) Select HSA
- 4.) Choose a Reimbursement Option
- 5.) Click on Add Election
- 6.) Fill in the election information as noted below

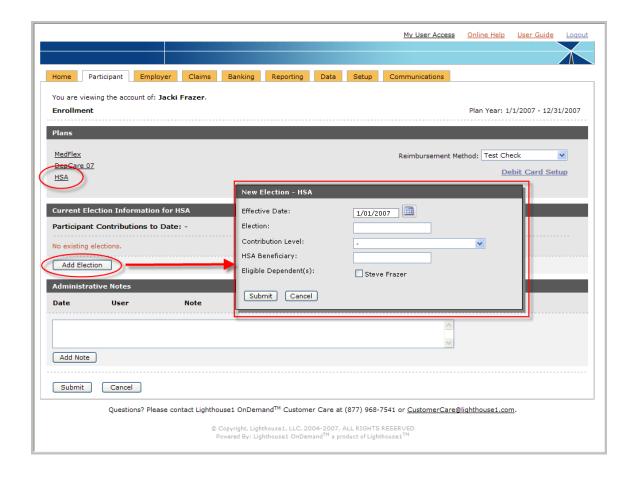

- 7.) Click Submit to complete enrollment
- 8.) You will receive a confirmation screen with **Enrollment Elections**, **Reimbursement Method** and **Enrollment Confirmation Letter**.
- 9.) Select Submit to confirm enrollment

### **Manage Participant Bank Accounts**

The bank account set up has been updated to include an option for HSA contributions

- 1.) From the Participant Tab, select Manage Bank Accounts
- 2.) Fill in all applicable fields and set the Use For field to HSA Contributions

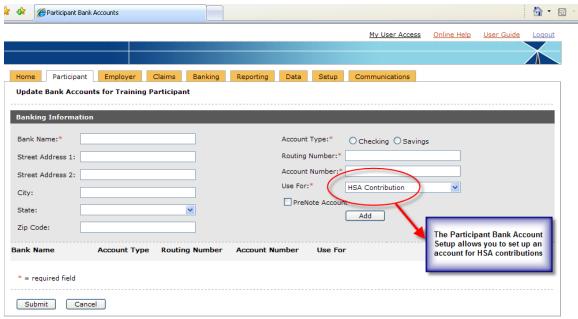

Questions? Please contact Lighthouse1 OnDemand<sup>™</sup> Customer Care at (877) 968-7541 or <u>CustomerCare@lighthouse1.com</u>.

© Copyright, Lighthouse1, LLC, 2004-2007, ALL RIGHTS RESERVED

- 3.) Click on Add
- 4.) Click on Submit

#### **Distribute HSA Funds**

### This is a new feature created for HSA functionality

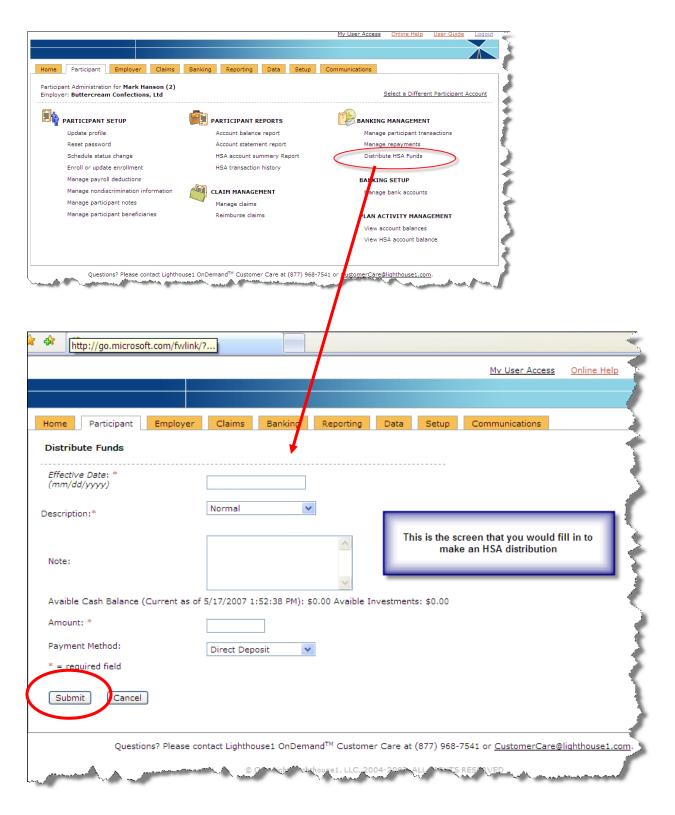

## **Module 4 - Claim Management**

The following features have not changed due to HSA introduction:

- Claim Filing (Administrator)
- Claim Filing (Participant)
- Processing Reimbursements
- Printing Checks
- NACHA files
- Managing Repayments
- Account Activity Adjustments
- Processing Reimbursements and Creating the Files

As new HSA functionality is introduced, these fields may be affected.

### Module 5 - Reporting

### Global Reports (Administrative Level reports)

There are no changes to the Global Reports

### **Employer Reports and Notifications**

### There are several additions to the Reports and Notifications

1.) From the Employer Tab, select Banking Reports. All reports and notification options are shown.

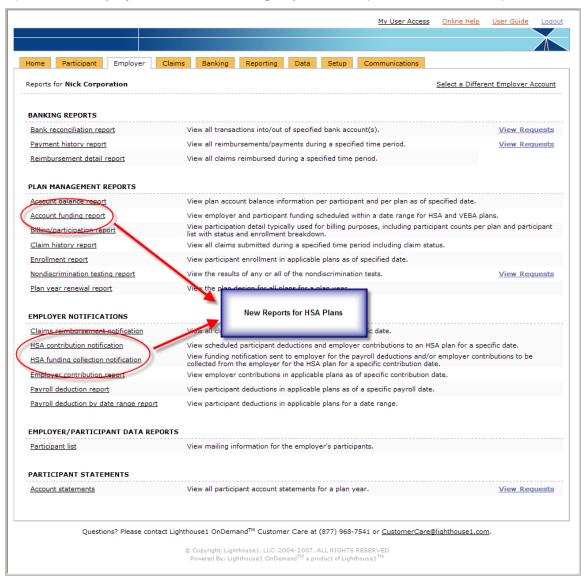

2.) Click on the report or notification link you would like to generate

### **Participant Account Balance Report**

If an HSA Plan has been chosen, the Participant Account Balance Report will show contributions, deposits and elections for the HSA Plan

- 1.) From the Participant Tab, select Account Balance Report
- 2.) Choose the Plan Year that you want to generate the report for
- 3.) Click on View
- 4.) The resulting screen will appear as below:

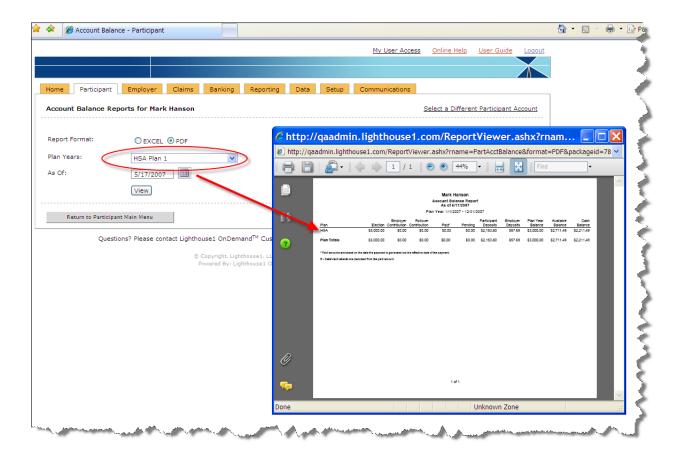

### **Account Summary and Transaction History Reports**

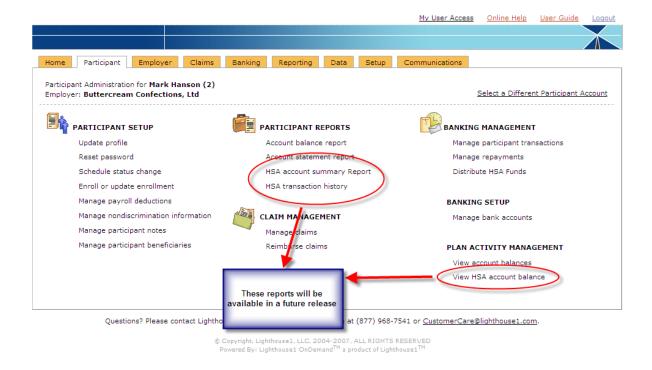

Until the next release, the information will be shown on the **View Account Balances Report** (located above the View HSA account balance report as shown above.